# **One Health Harmful Algal Bloom System (OHHABS) PDF Import Guidance**

Updated 07/14/2017

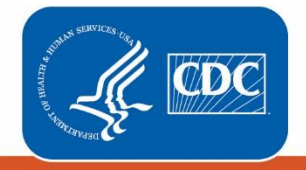

**Centers for Disease Control and Prevention<br>National Center for Emerging** and Zoonotic Infectious Diseases

# <span id="page-1-0"></span>Contents

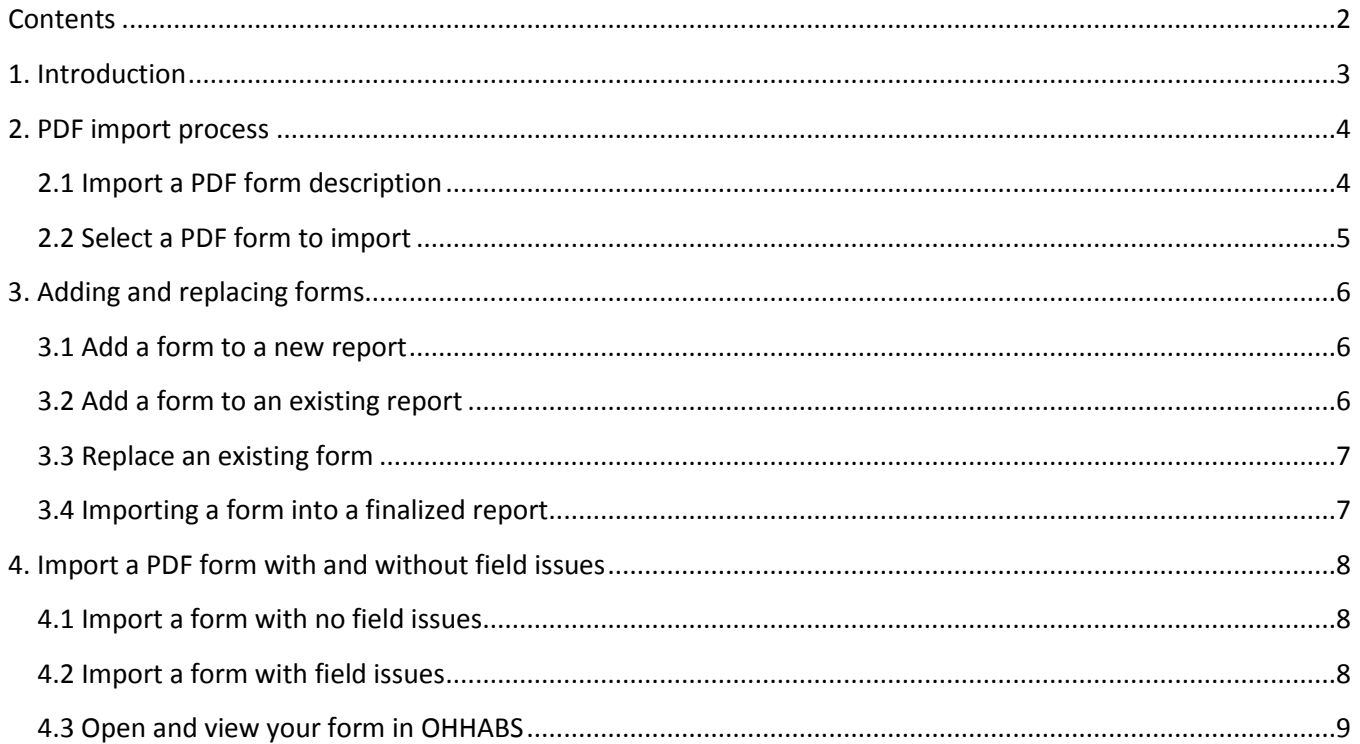

This document was prepared by CDC OHHABS staff. For general questions on reporting or the guidance document, email NORSWater@cdc.gov. To access more information about OHHABS, visit the OHHABS public website at CDC's OHHABS website.

Updated 07/14/2017

# <span id="page-2-0"></span>1. Introduction

This guidance document is a technical reference manual for local, state, and territorial public health professionals who will submit data to th[e One Health Harmful Algal Bloom System \(OHHABS\)](https://www.cdc.gov/habs/ohhabs.html) via the OHHABS PDF Import feature. This feature has been designed to support more centralized reporting and reduce data entry for OHHABS users when data are received multiple sources.

This guidance document describes how to create or modify an OHHABS report using fillable PDF forms available on th[e OHHABS website:](https://www.cdc.gov/habs/ohhabs.html)

- Environmental Form: Import the data to create a new report or replace data in an existing report.
- Human Case Form: Import data to create a new report, add a new case form, or replace an existing case form.

Animal Case Form: Import data to create a new report, add a new case form, or replace an existing case form.

Who can use the OHHABS PDF Import feature?

- Read/Write users may create reports and modify reports that they have authored
- Agency Administrators may create reports and modify reports in their agency and any sub-agencies for which they have administrative rights.

• Reporting Site Administrators may create reports and modify any reports within their reporting site While importing forms, keep the following in mind:

- Only one form can be uploaded at time, but there is no limit to the number of times a form can be imported.
- Each form is required to include a State Report ID.
- Each case form is required to include a unique Case ID.
- When a form is uploaded, imported data will completely replace the form data already in OHHABS. The existing data will be deleted, including any files that have been attached.
- Finalized OHHABS reports cannot be edited using this feature. To import a form to a finalized report, you must first the report status back to Active.
- If a case form is added to an existing report, the current report author will also be assigned the author of the new case form.

# <span id="page-3-0"></span>2. PDF import process

The OHHABS PDF Import is available to OHHABS users who can create OHHABS reports.

- Read/Write users may create reports and modify reports that they have authored
- Agency Administrators may create reports and modify reports in their agency and any sub-agencies for which they have administrative rights.
- Reporting Site Administrators may create reports and modify any reports within their reporting site

These users may import data directly into OHHABS using fillable PDF forms available on th[e OHHABS website.](https://www.cdc.gov/habs/ohhabs.html)

- Environmental Form: Import the data to create a new report or replace data in an existing report.
- Human Case Form: Import data to create a new report, add a new case form, or replace an existing case form. Animal Case Form:
- Import data to create a new report, add a new case form, or replace an existing case form.

#### <span id="page-3-1"></span>2.1 Import a PDF form description

Begin the process by clicking on "Import PDF Form" on OHHABS from the landing page.

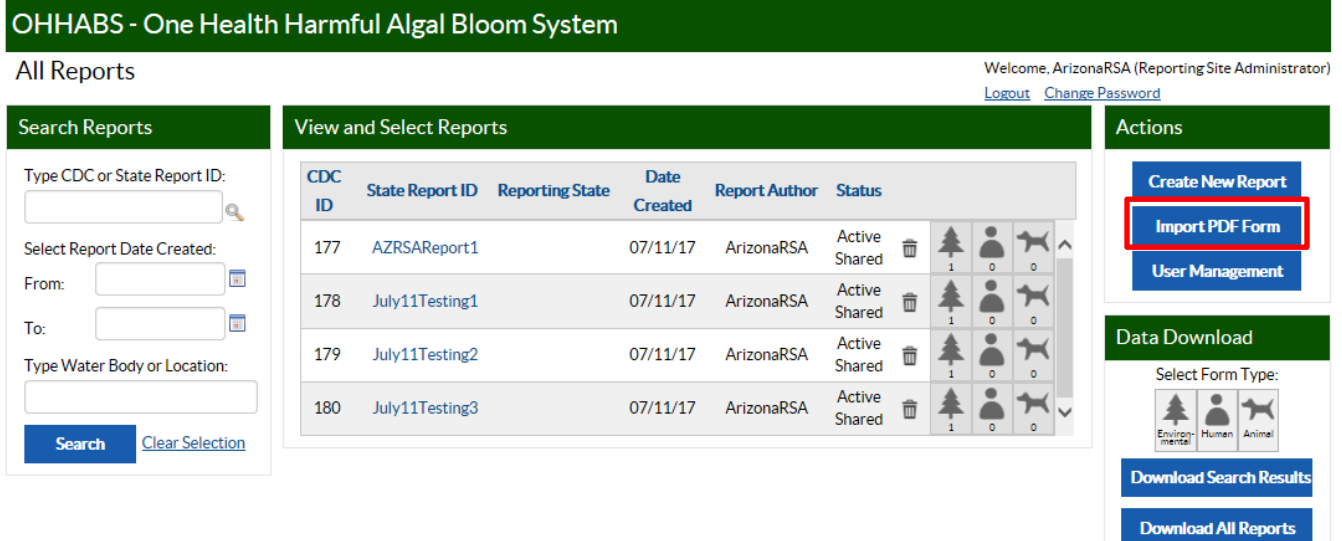

# <span id="page-4-0"></span>2.2 Select a PDF form to import

Click the "Browse" button to search and for the OHHABS PDF form on your computer. If you need copies of the forms, refer to the [OHHABS website,](https://www.cdc.gov/habs/ohhabs.html) or refer to the left-hand side of the screen for blank versions.

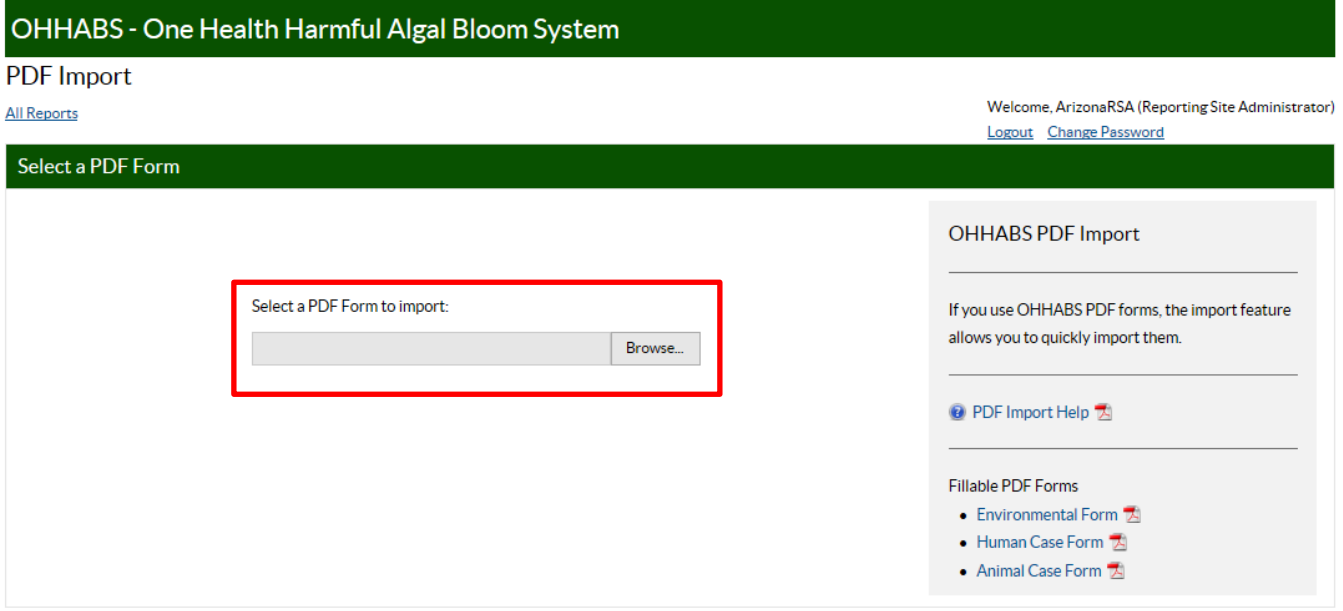

# <span id="page-5-0"></span>3. Adding and replacing forms

Forms can be added to either a new or existing report. If the State Report ID in the fillable form is already in OHHABS as an existing State Report ID, the form will be added to that report. If the State Report ID in the fillable form is not yet in OHHABS as an existing State Report ID, the form will be added to a new report.

#### <span id="page-5-1"></span>3.1 Add a form to a new report

OHHABS will scan the selected file to verify that it is the correct format and contains required fields, such as State Report ID, Case ID, single or group of animals, state of exposure, state of bloom, and date of bloom observation. If users do not fill out these required fields, they will not be able to move on to the next section of the form. Once the system has confirmed that required fields are present, the user will be asked to either import the form or cancel the import process. A message will appear to let the user know that a new report will be created. Similar to manually entering data into OHHABS, this process will enable users to create a new report using any of the three forms.

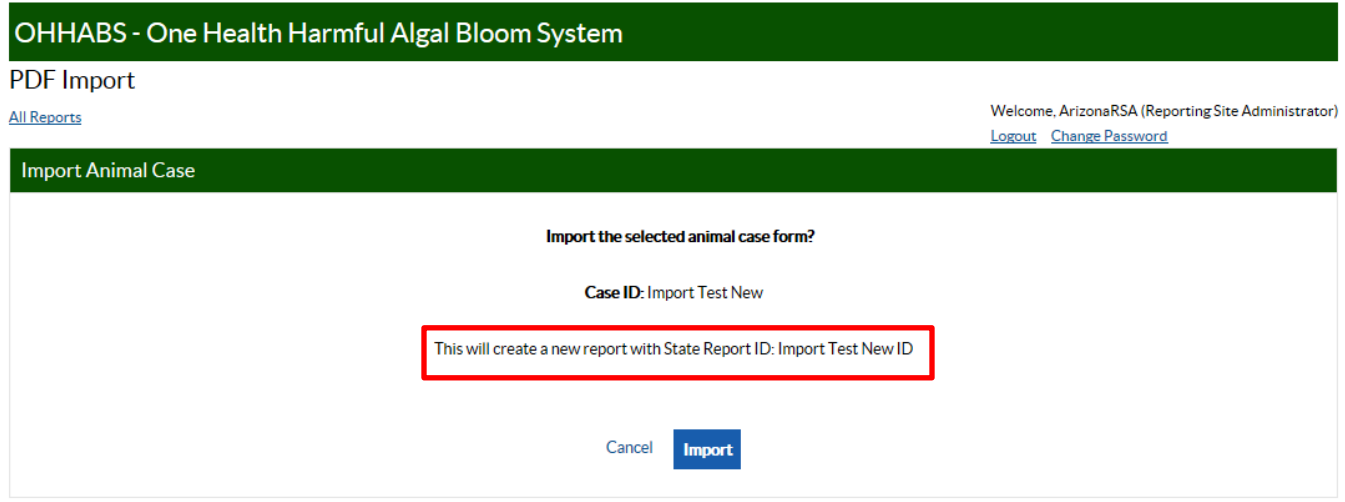

#### <span id="page-5-2"></span>3.2 Add a form to an existing report

If the form is being added to an existing report, a message will appear to let the user know that the form will be added to the report.

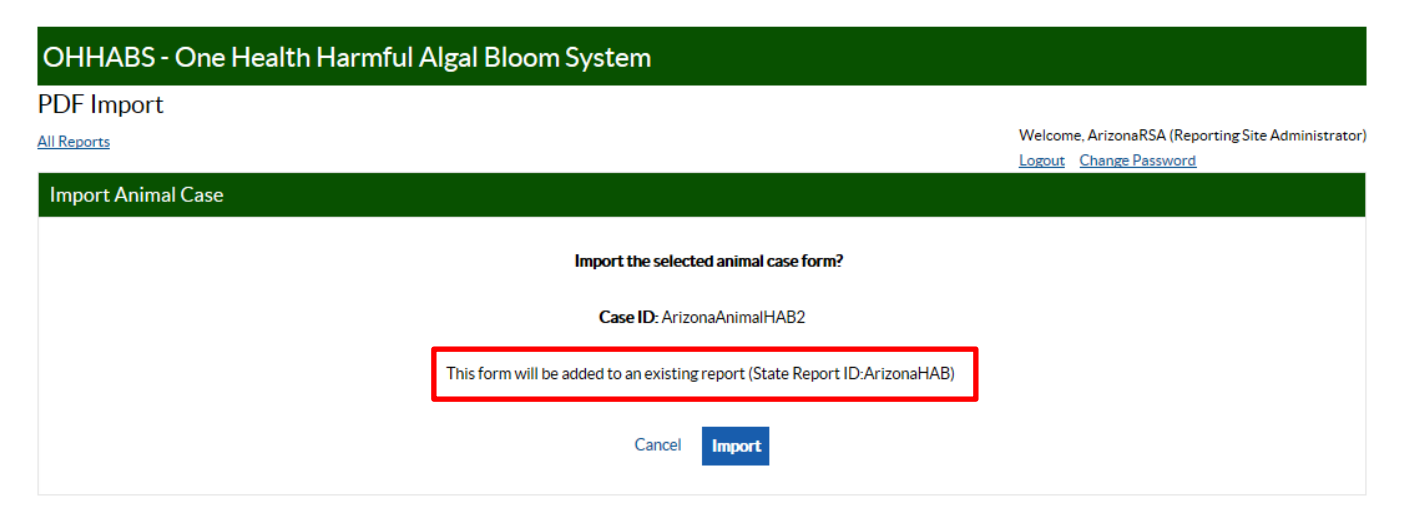

#### <span id="page-6-0"></span>3.3 Replace an existing form

The OHHABS PDF Import may be used to edit existing data. If the user decides to replace the existing form with an updated form, all information in OHHABS for that form will be replaced, and all attachments will be deleted.

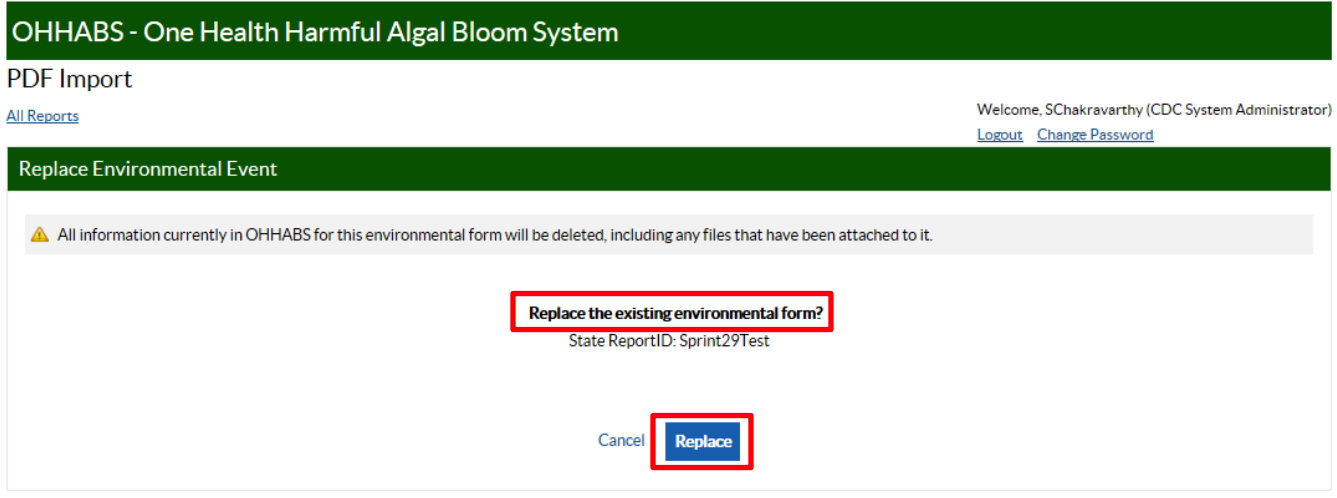

#### <span id="page-6-1"></span>3.4 Importing a form into a finalized report

Users cannot import forms into a report that has been finalized. If a user attempts to import a form into a finalized report, a message will indicate that the report cannot be updated. An administrative user must set the report to Active before the form can be imported.

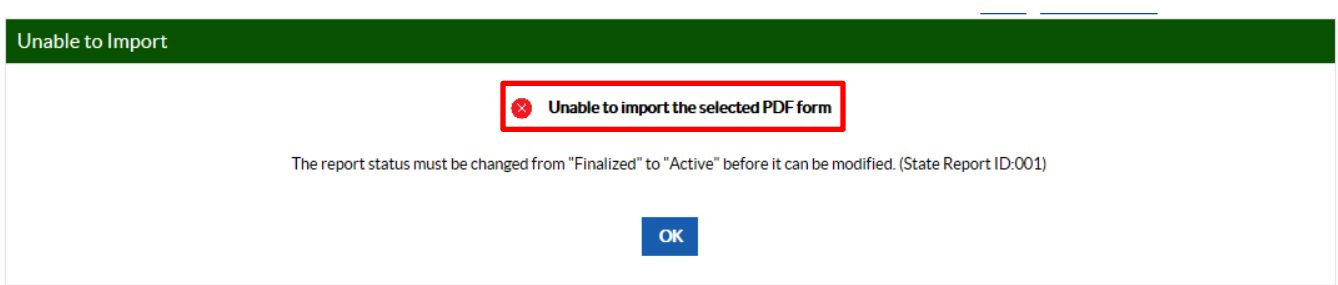

# <span id="page-7-0"></span>4. Import a PDF form with and without field issues

If there are fields on the fillable form that are invalid or incorrect, OHHABS will provide users with a list of these fields. Users can either go back to the fillable form and fix it on the form itself, can download a list of the issues, save a copy and share it with other users and fix the fields later, or can choose to import the form anyway, which would result these fields being blank in OHHABS for users to manually enter the information.

#### <span id="page-7-1"></span>4.1 Import a form with no field issues

If there are no fields on the fillable form that contain incorrect or invalid data (based on general data validation rules within OHHABS), the import process will be successful and the user will receive a message that the form was imported successfully. The user can either open the report, go back to All Reports or import another form at this point.

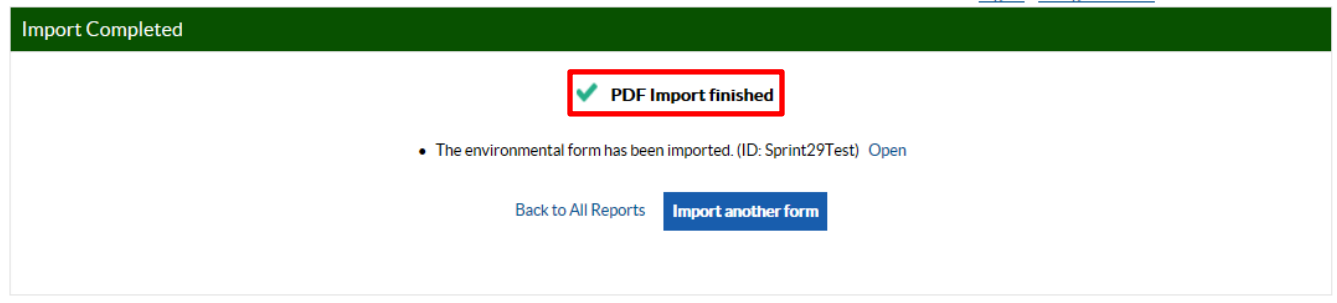

#### <span id="page-7-2"></span>4.2 Import a form with field issues

If there are any fields on the fillable form that contain incorrect or invalid data (based on general data validation rules within OHHABS), the import process will be paused and the user will receive a message summarizing the issues that have been identified. An option to download a list of the issues is available in the upper right-hand corner. The user may either cancel the import to correct the issues in the PDF form before importing the form, or may import the form, skipping the incorrect or invalid fields. Fields that are skipped will be blank in OHHABS and will need to be updated manually, with an exception to the state/jurisdiction field in the environmental form. If users do not fill out the state/jurisdiction field in the environmental form, then the state/jurisdiction will be auto-populated with the user's state/jurisdiction.

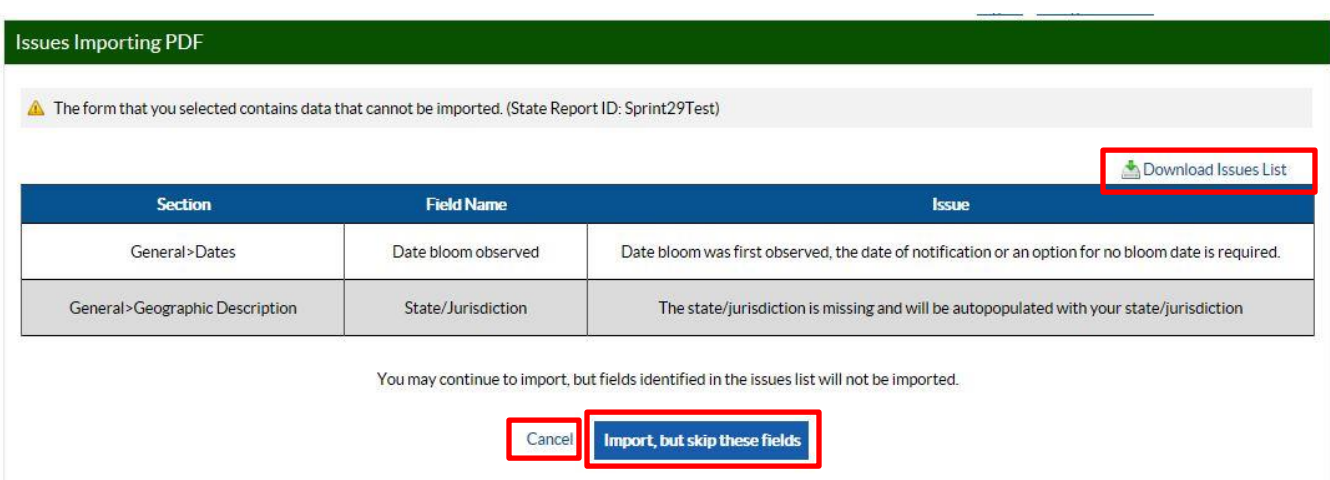

Once the user decides to import the form, but skip the fields with issues, the import process will be successful and users will receive this message:

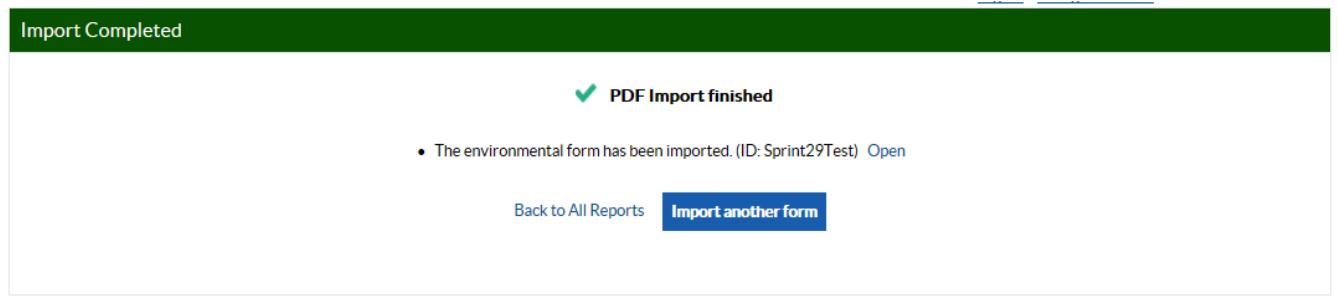

#### <span id="page-8-0"></span>4.3 Open and view your form in OHHABS

Once the import process has been completed, the user will be able to open and see all of the information from the fillable form that has now been transferred into OHHABS.

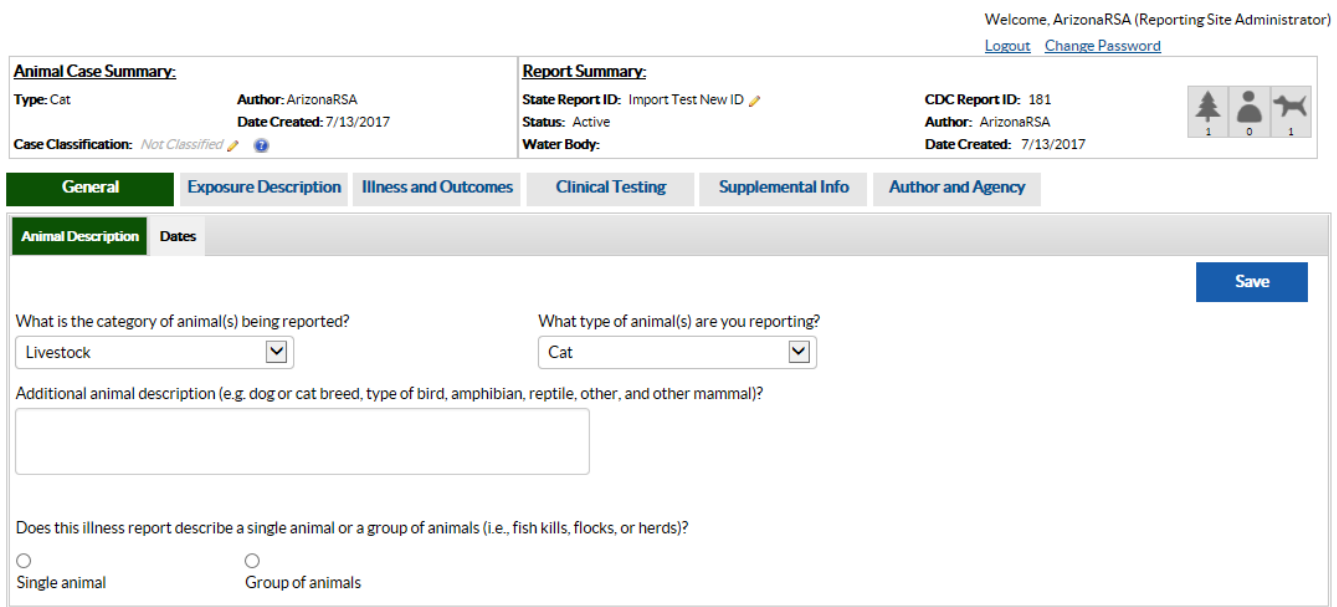